#### **INSTALLING LABEL PRINTER DRIVER**

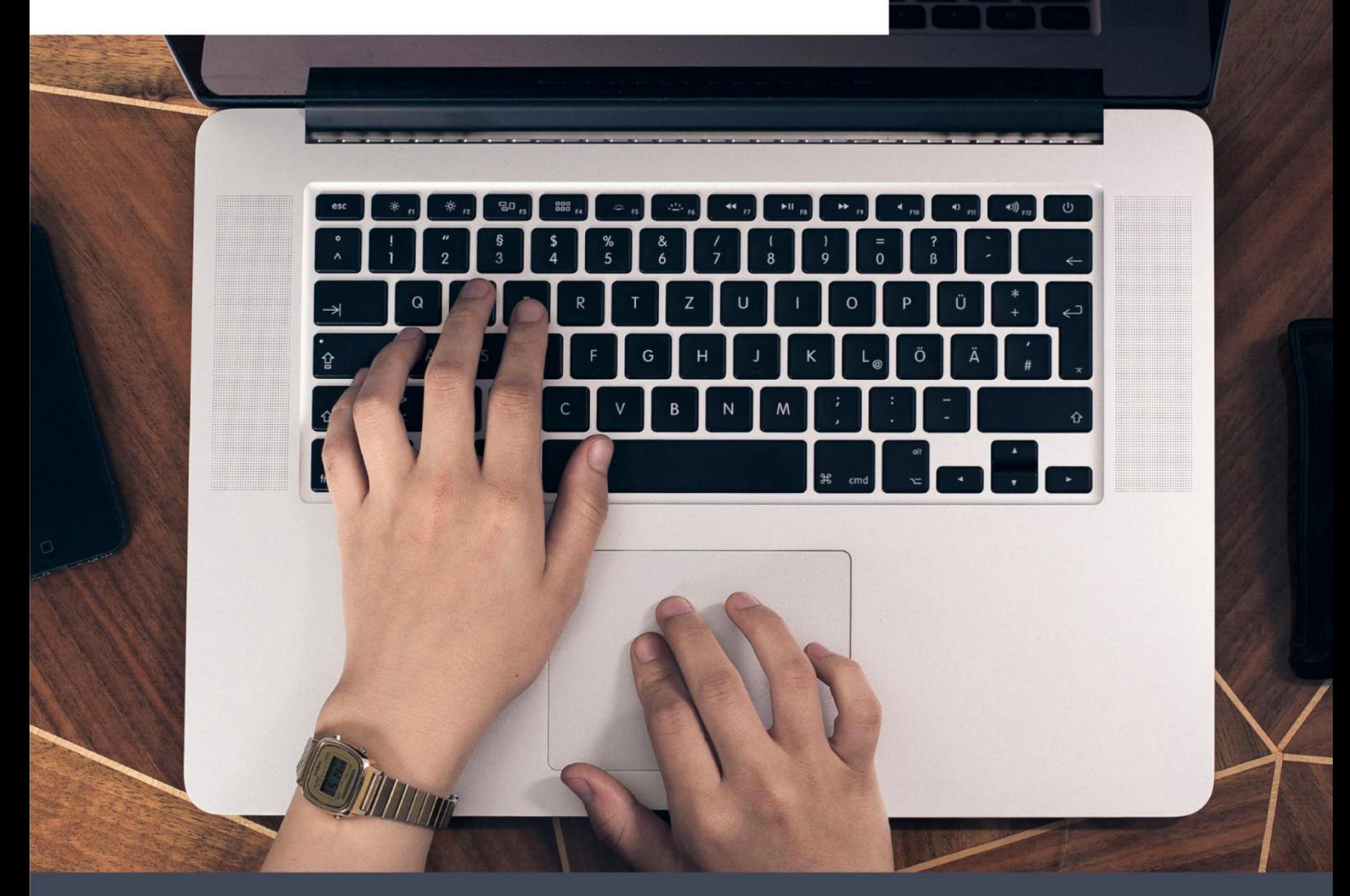

# 6XL **Driver Installation**

Installing Label Printer Driver And Prepare Before Use

**Windows & MacOS & ChromeOS** 

## **Content**

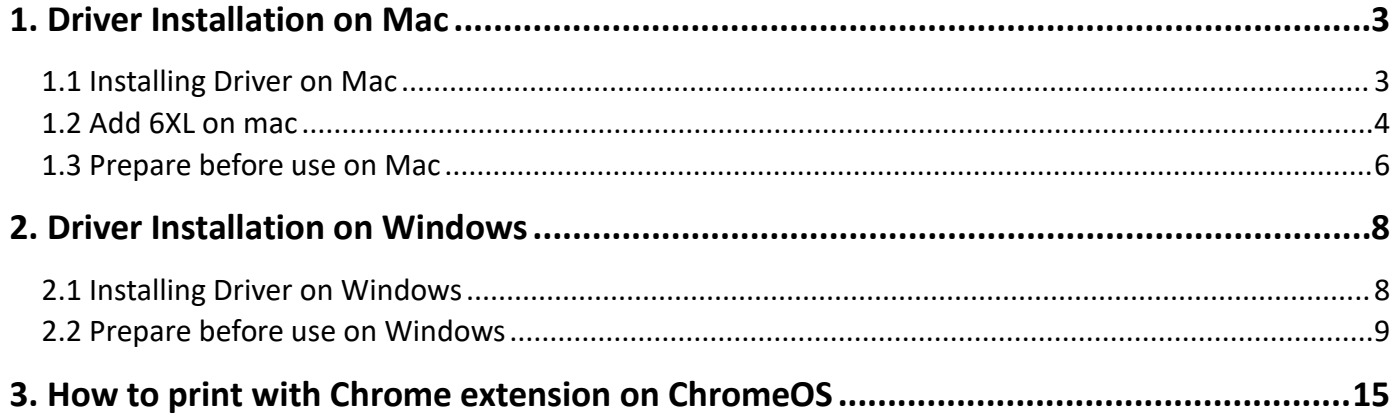

#### <span id="page-2-0"></span>**1. Driver Installation on Mac**

Download the driver from **[www.labelife.net/6series](http://www.itaricartridge.com)**

**You can check the video to know: How to setup 6XL**

**ATTENTION: Before installation, please ensure printer is connected and turned on!**

#### <span id="page-2-1"></span>**1.1 Installing Driver on Mac**

(1) Double click the "pkg" installer to begin

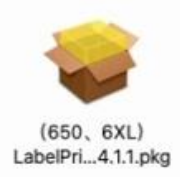

(2) Follow the installation steps until you receive "Installation was successful" message

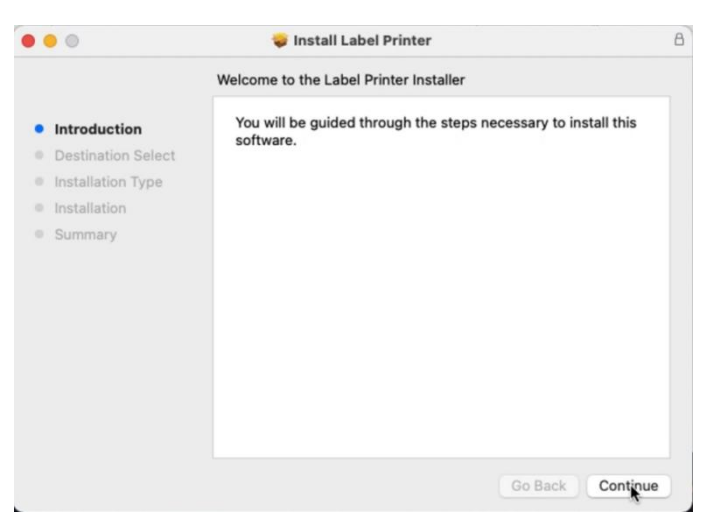

(3) Input your "Password" of your Mac. Then click "Install Software". If your Mac does not

have a password, then click "Install Software"

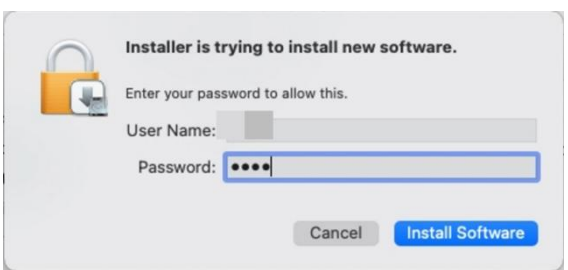

(4) Click "Close" after "The installation was successful"

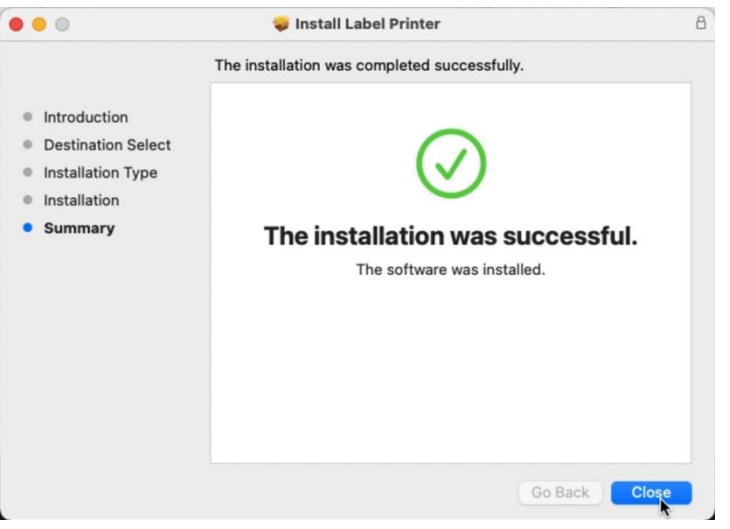

#### <span id="page-3-0"></span>**1.2 Add 6XL on mac**

(1)Click " $\bullet$ " and go to "System Preferences" -> select "Printer & Scanners"

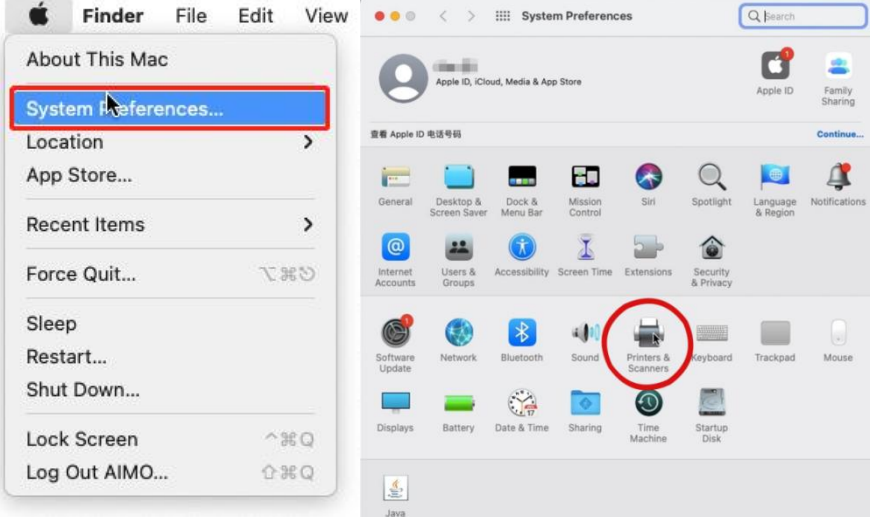

## (2) Click "+" to add a printer

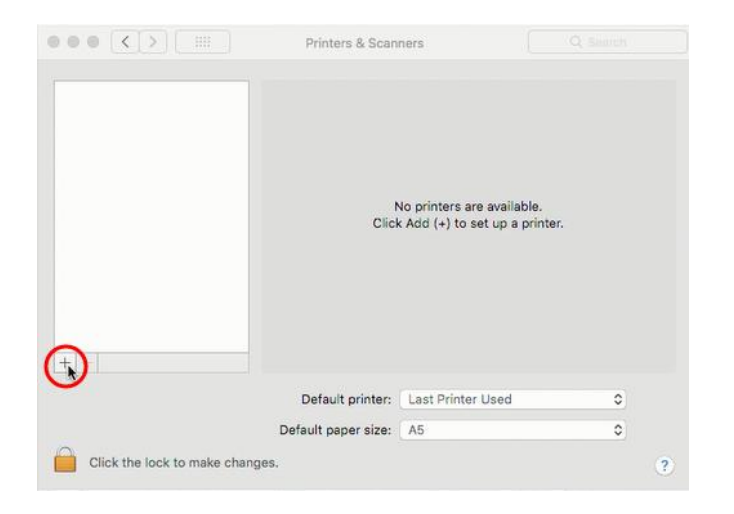

(3) Select "6XL"-> Click "Select Software "

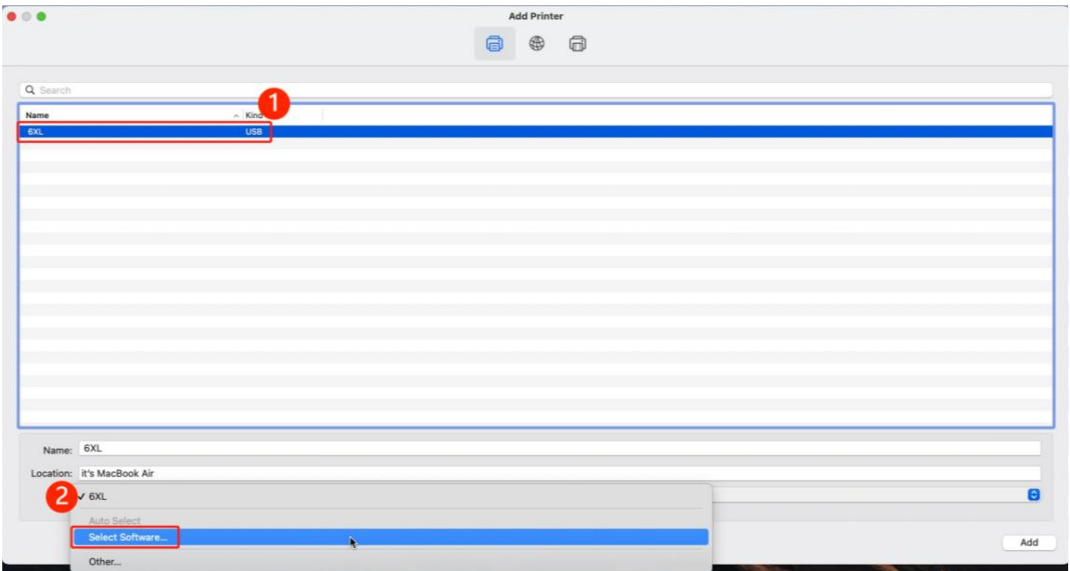

(4) Select "6XL" and click "OK". Then click "Add"

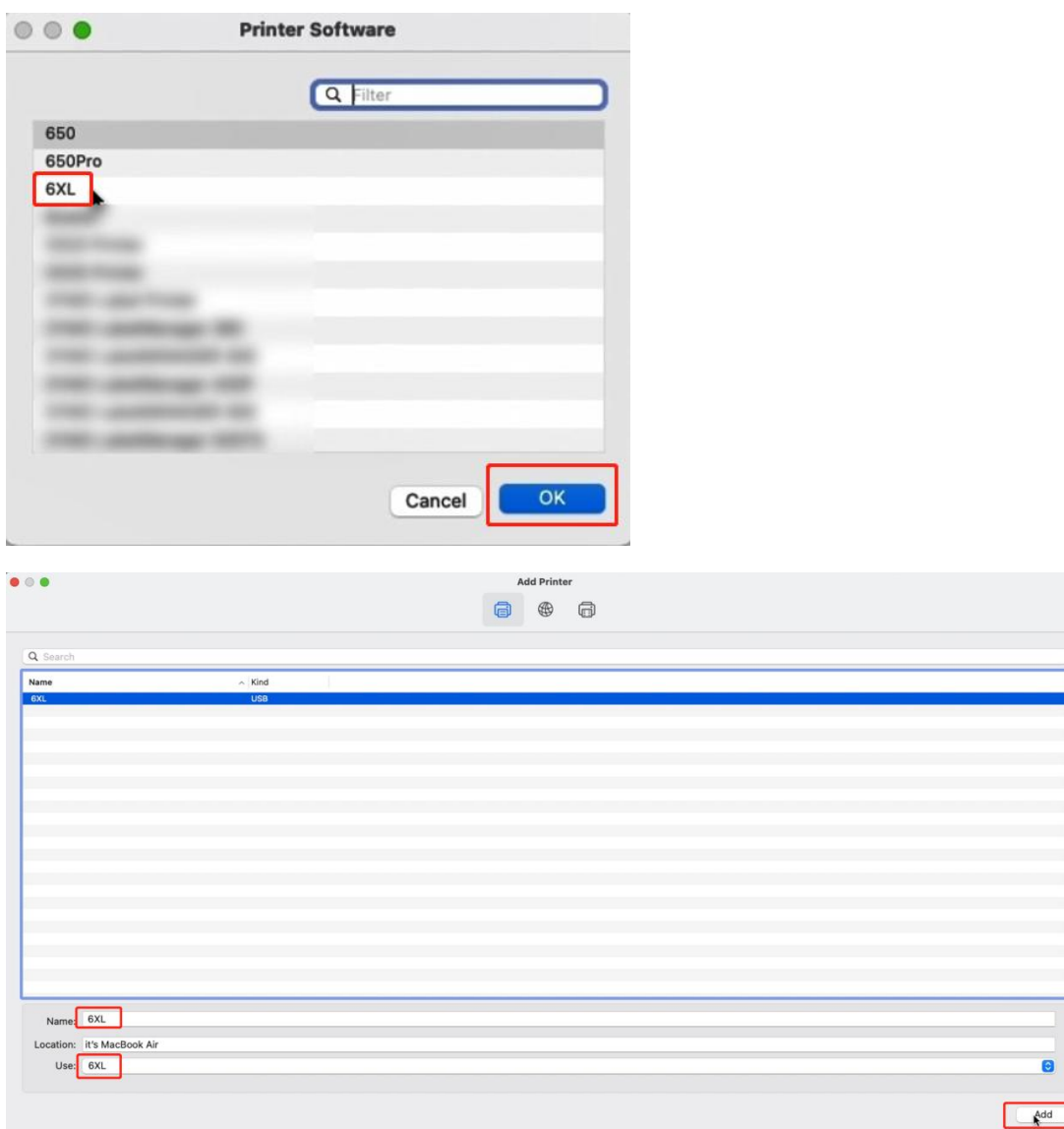

#### <span id="page-5-0"></span>**1.3 Prepare before use on Mac**

(1) Open desired file (e.g. a PDF). Click"File"and choose "Print"

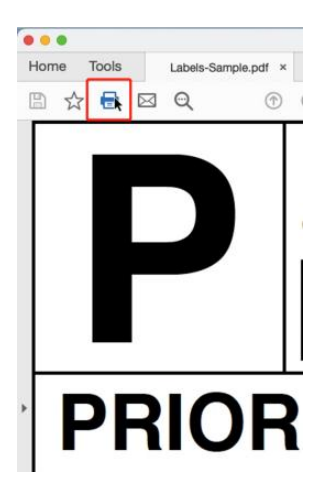

#### (2) Choose **a papersize from "Page Setup"**

If the size you need is not listed, then click "Manage Custom Sizes", click "+" to create a label

size and rename. (If your label is 1744907 or S0904980, please select the list size.)

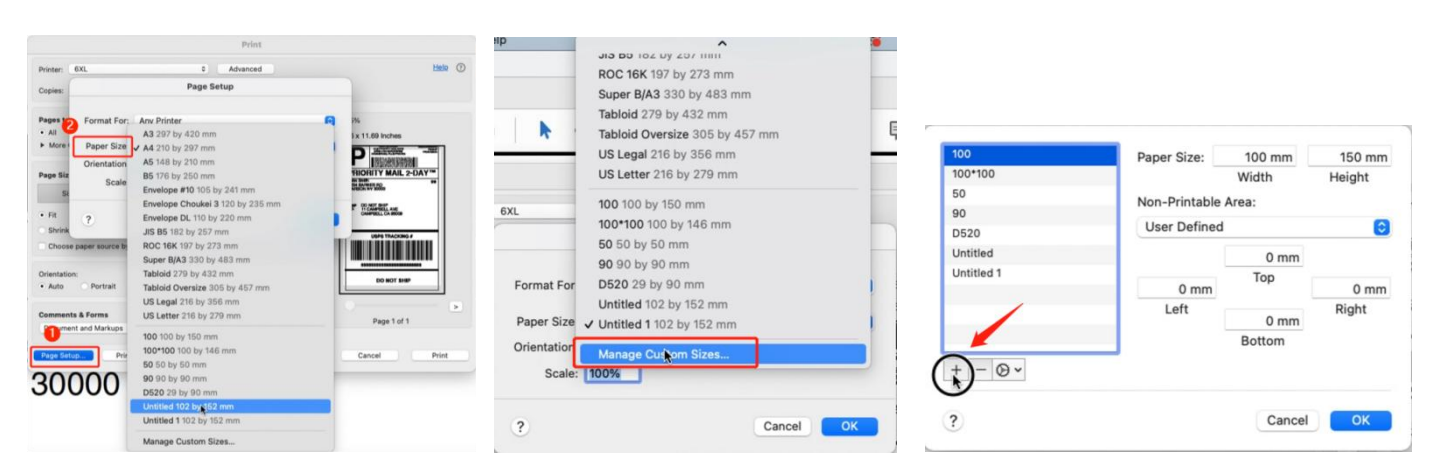

(3) Input width and height, click all of "Non-Printable Area" are 0 in(mm). Then click "OK"

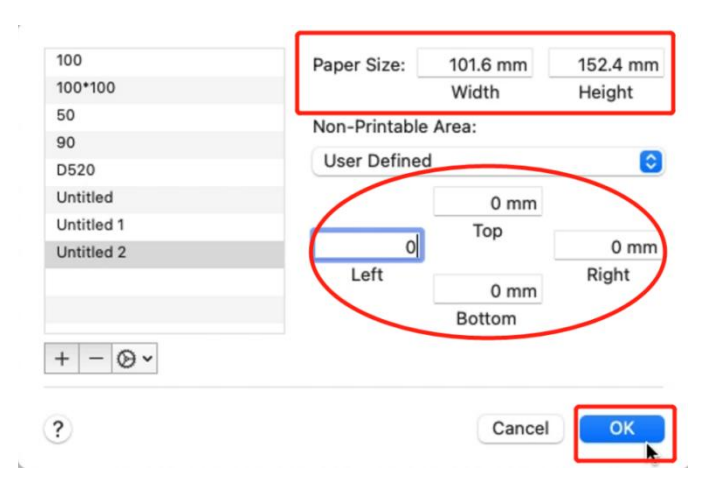

## (4) Go to "Printer" to choose your printer (6XL)

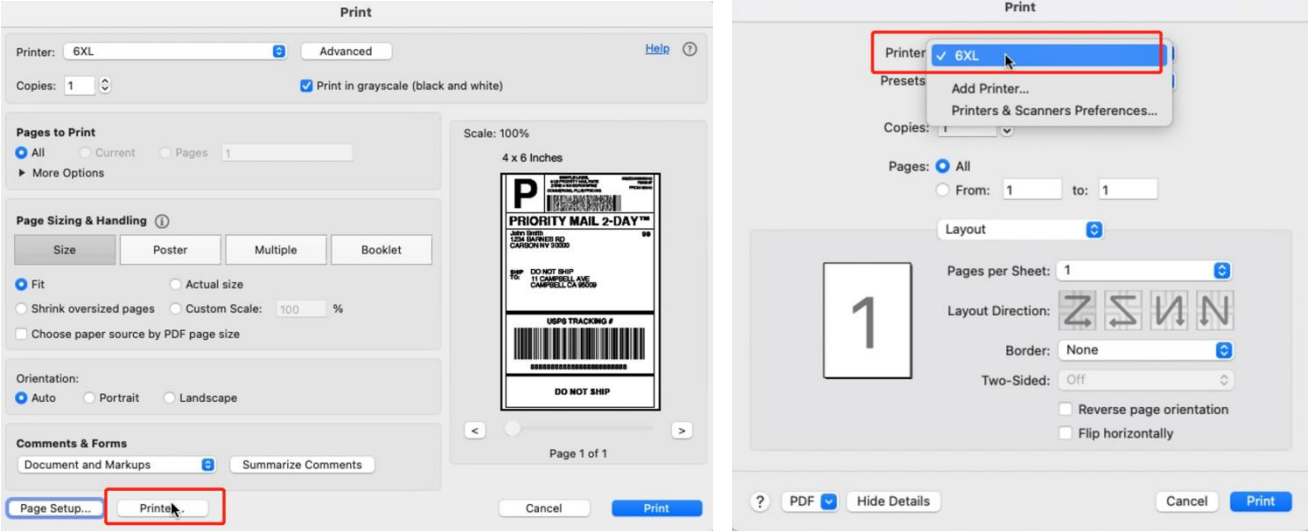

(5) Select "Printer Features" in "Preview", you can set up printer properties, such as "Print

## speed" and "Darkness"

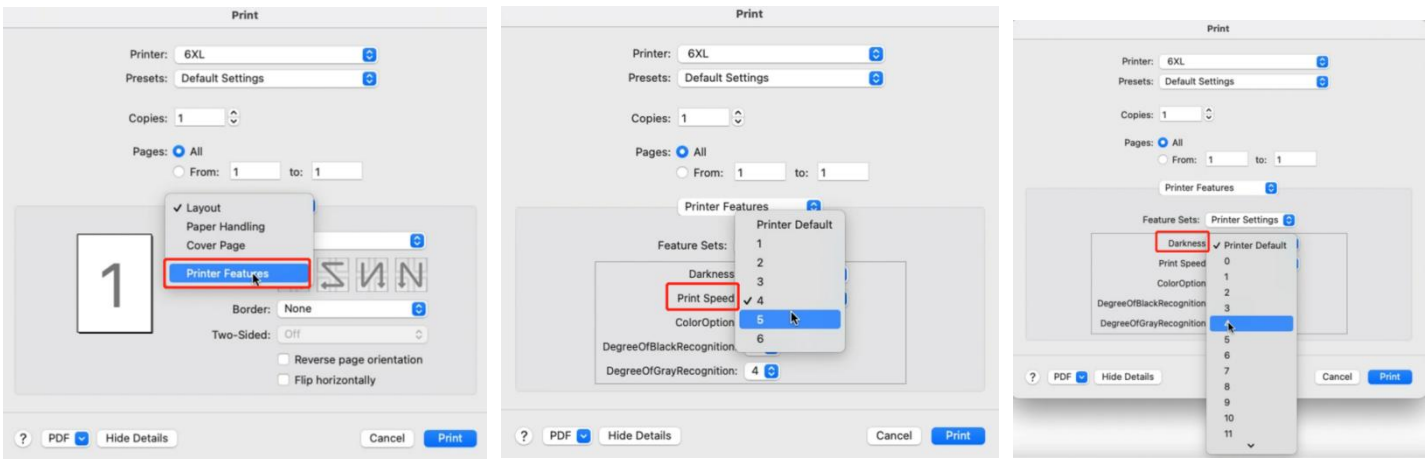

(6) Select "Page Options" in "Preview" can set up "Media Tracking", "Gap or Mark

## Height/Offset" and so on

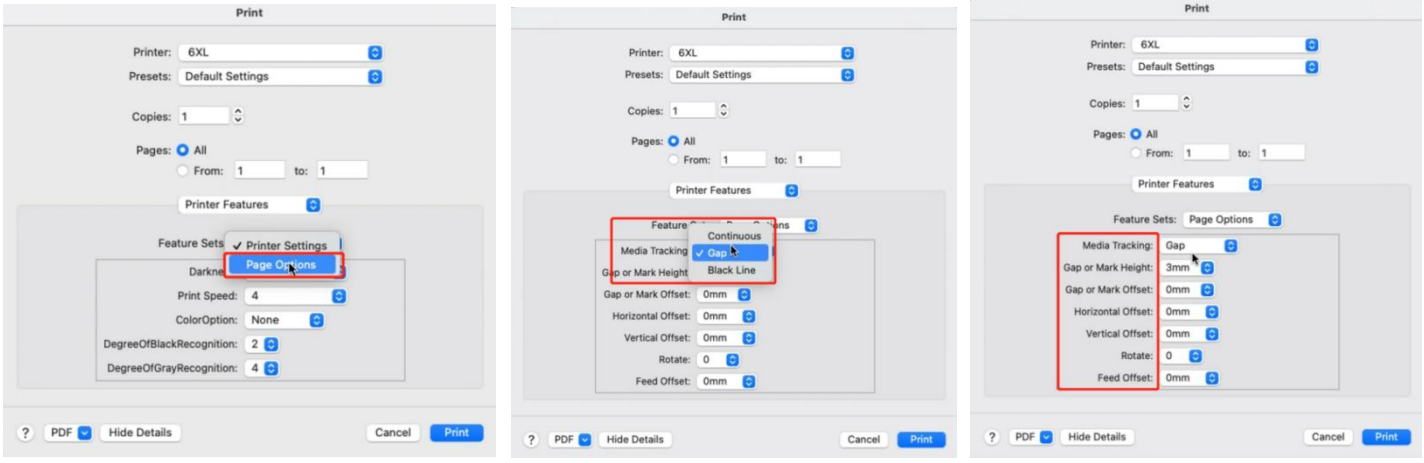

### (7) After setup, click "Print"

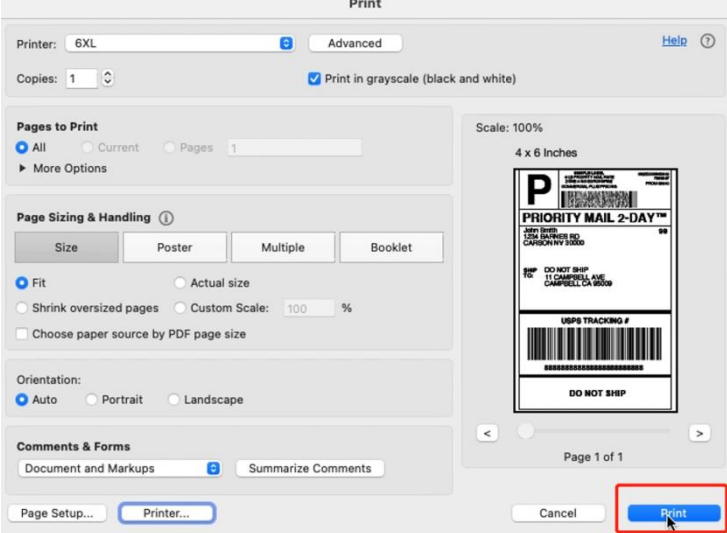

<span id="page-7-0"></span>**2. Driver Installation on Windows**

Download the driver from **[www.labelife.net/6series](http://www.itaricartridge.com)**

**You can check the video to know: How to setup 6XL**

**ATTENTION: Before installation, please ensure printer is connected and turned on!**

#### <span id="page-7-1"></span>**2.1 Installing Driver on Windows**

Double click the installer to begin. Follow the installation steps until finish.

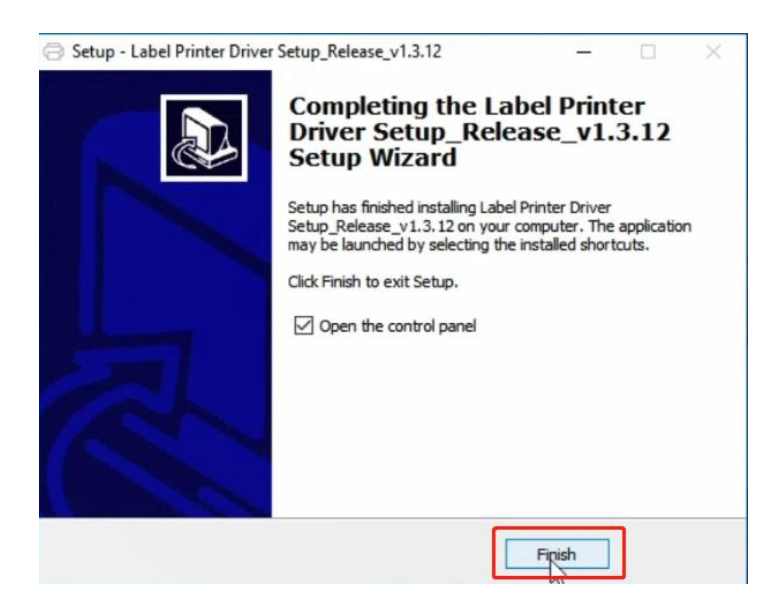

#### <span id="page-8-0"></span>**2.2 Prepare before use on Windows**

(1) After installation, to check the printer is connected successfully:

①Go to "Control panel" -> "Devices and Printers" (Right click on "This PC", choose

"Properties", then click on "Control panel"-> "Devices and Printers")

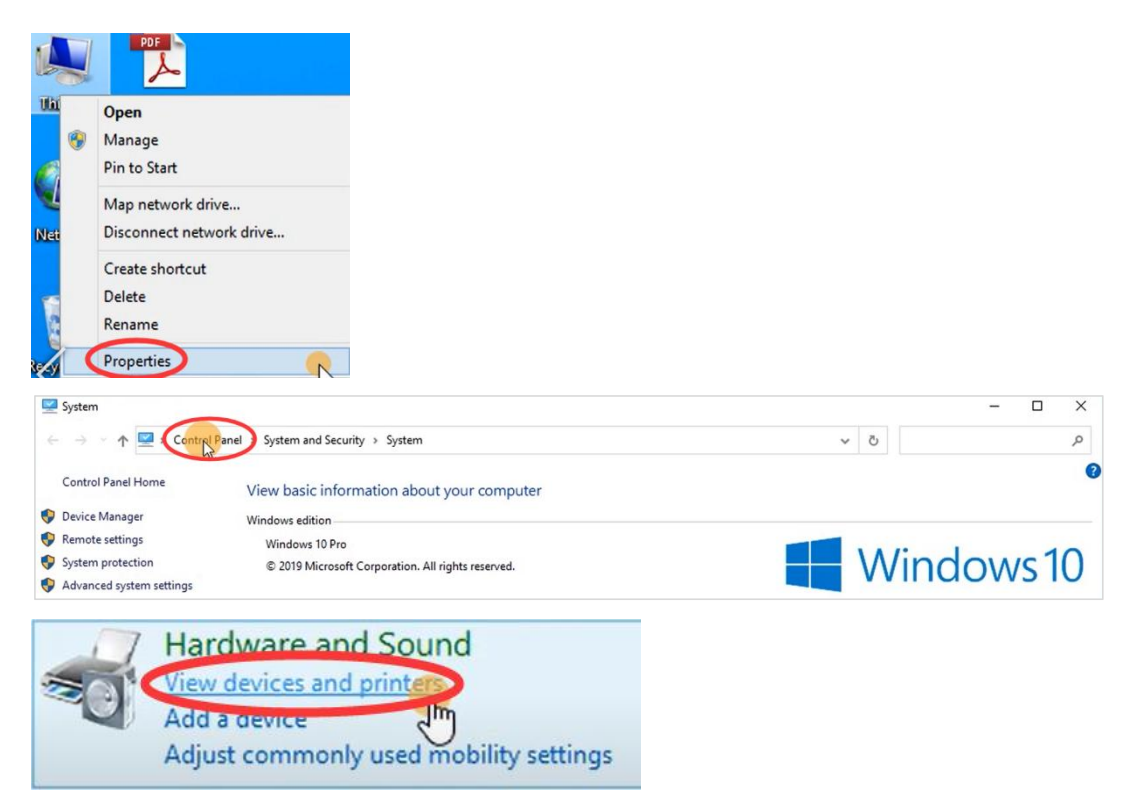

②Right click on Label Printer(6XL) -> "Printer Properties"-> Click on "Print Test Page"

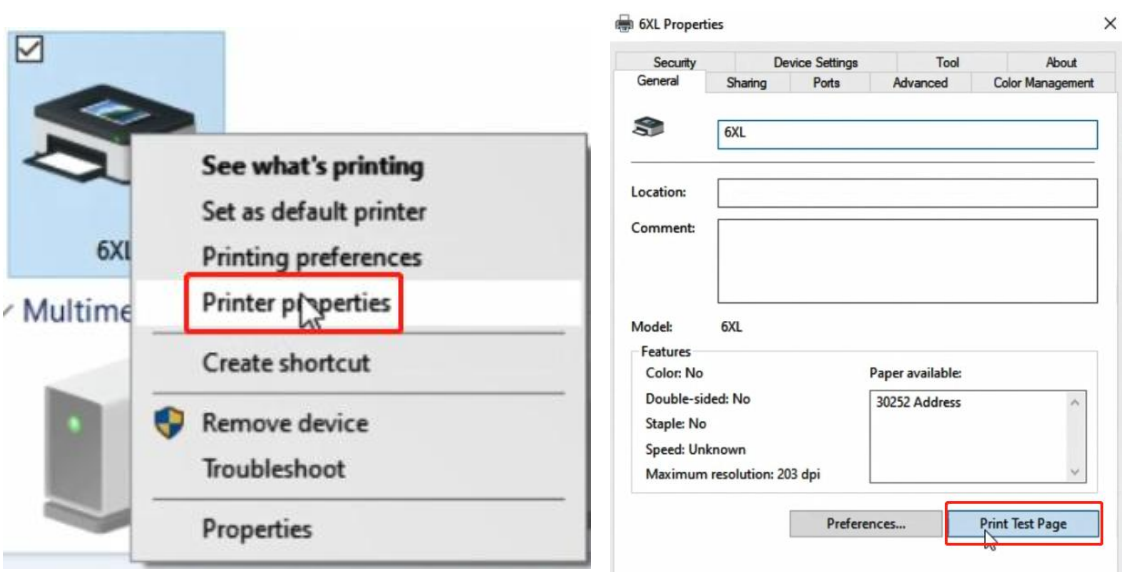

(2) Set as default printer: Right click on "6XL" -> "Set as default printer"

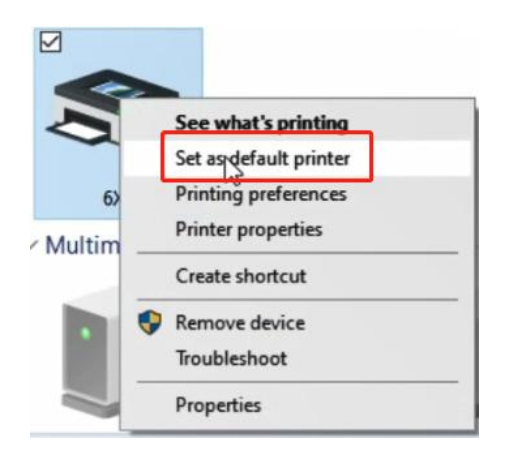

#### (3) Select the paper type:

①Right click on "6XL" -> choose "Printer Preferences"

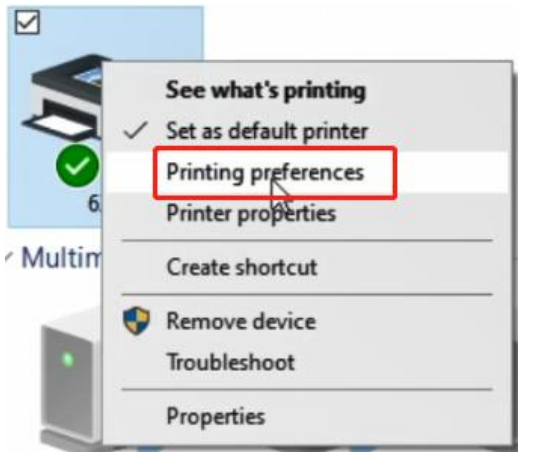

②Go to the "Page Setup". You can choose the size you need in "Paper Name"

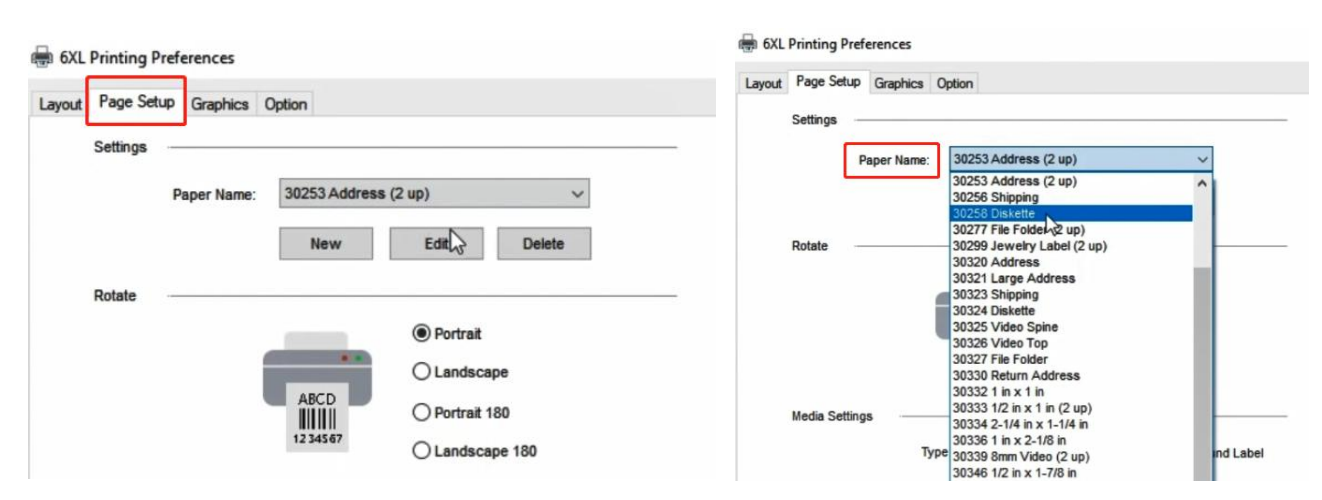

③If there is no label size you need, you can click "New" to create a labelsize. (If your label is

1744907 or S0904980, please select the list size.)

6XL Printing Preferences

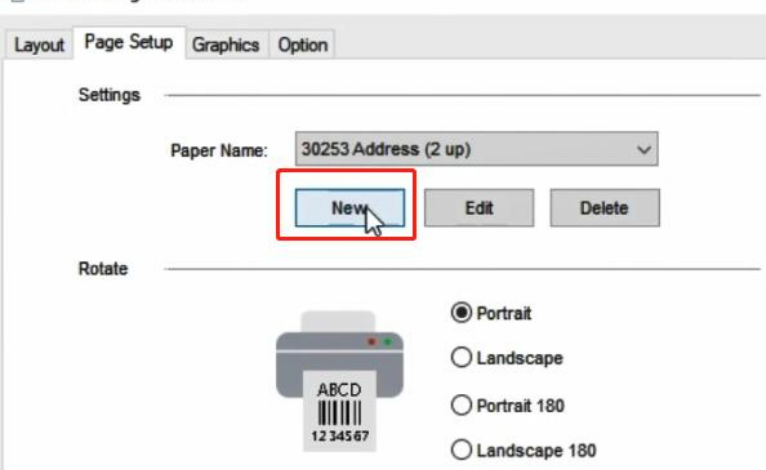

④Change Paper name and input width and height, click "OK"

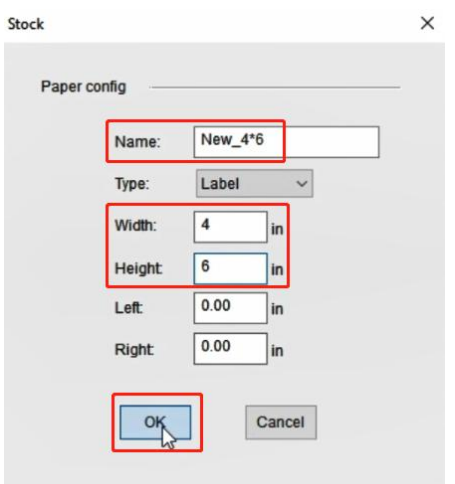

#### (4) Set up a printer

①Right click on "6XL" -> choose "Printer Preferences"-> go to "Option"

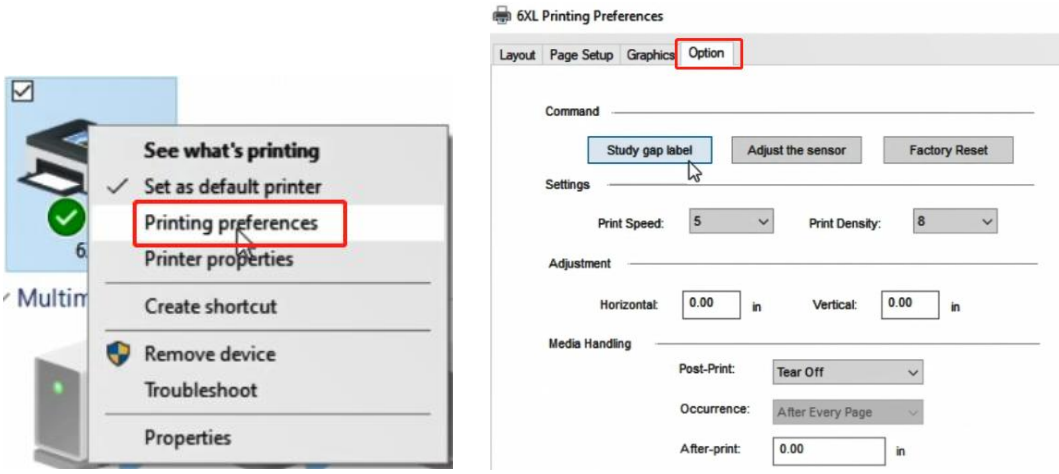

②Load label to your label, then click "Study gap label" to let your printer learn the gap label

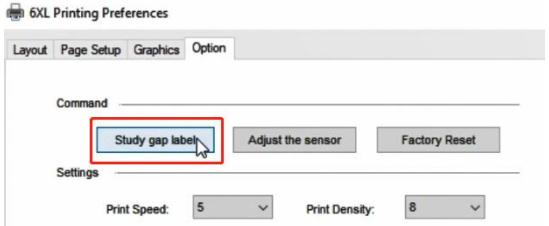

③Unload label from your printer, click "Adjust the sensor" to adjust your printer sensor

 $\times$ 

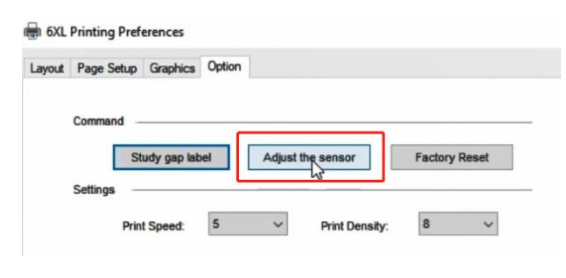

④You can change the printing speed and the Darkness of your printing

#### (Larger number means higher Darkness)

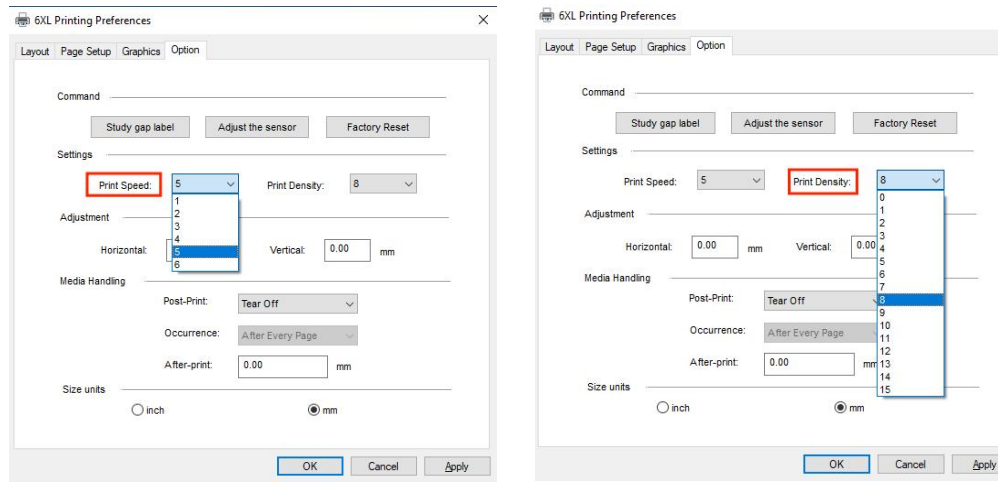

## ⑤Change unit in "Size Units"

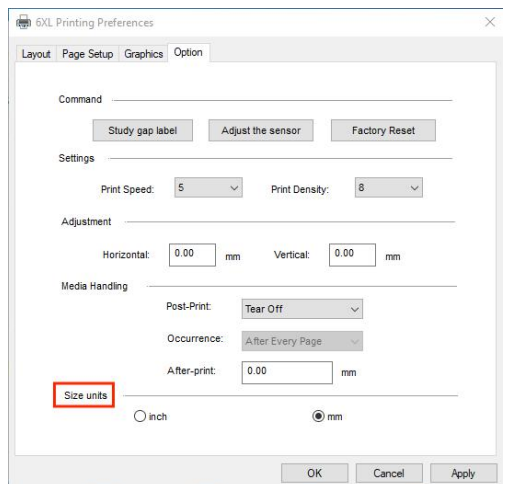

## ⑥Click "Apply", then click "OK"

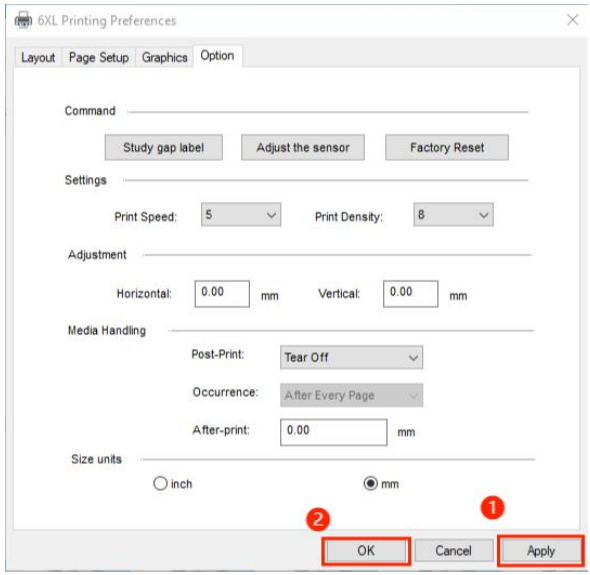

(5) How to print a PDF file with adobe:

①Choose file (PDF file) to print

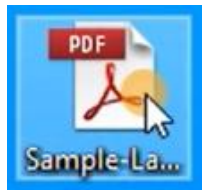

②Click "Print"

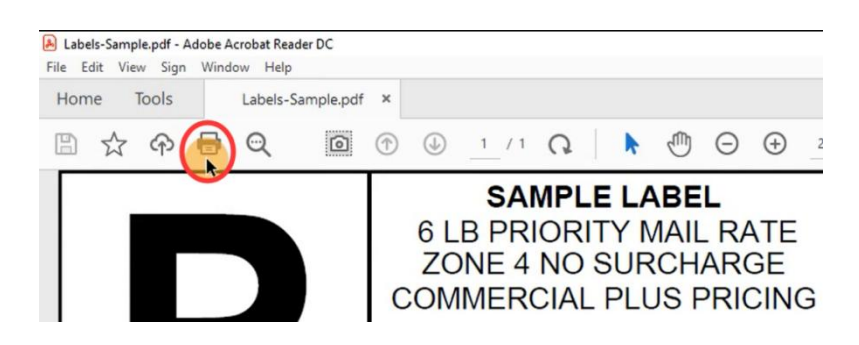

## ③Select your Printer

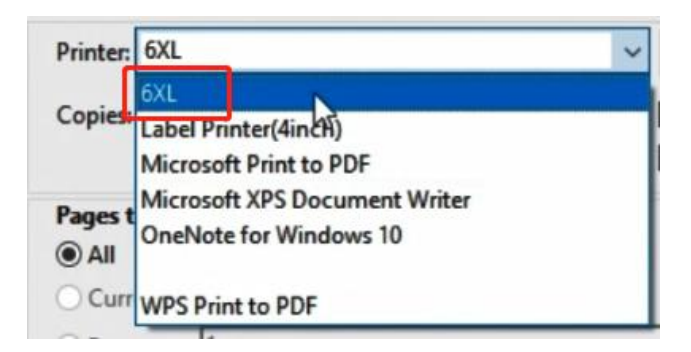

④Before click Print, check the preview and print size

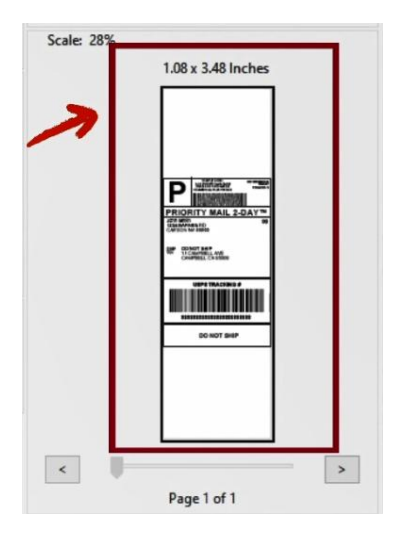

⑤If the label size is not suitable, you can go to the "Properties" to reset it

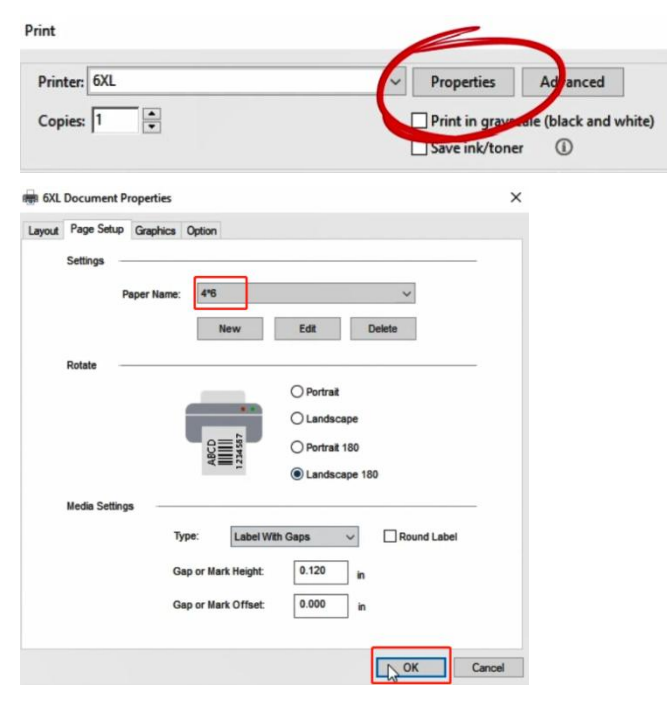

⑥Click again, then click "Print"

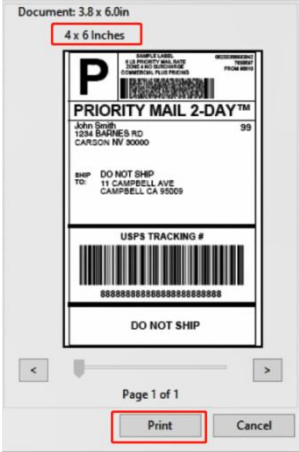

#### <span id="page-14-0"></span>**3. How to print with Chrome extension on ChromeOS**

- (1) Open Google Chrome browser.
- (2) In the upper right corner >click "More tools"-> "Extensions"

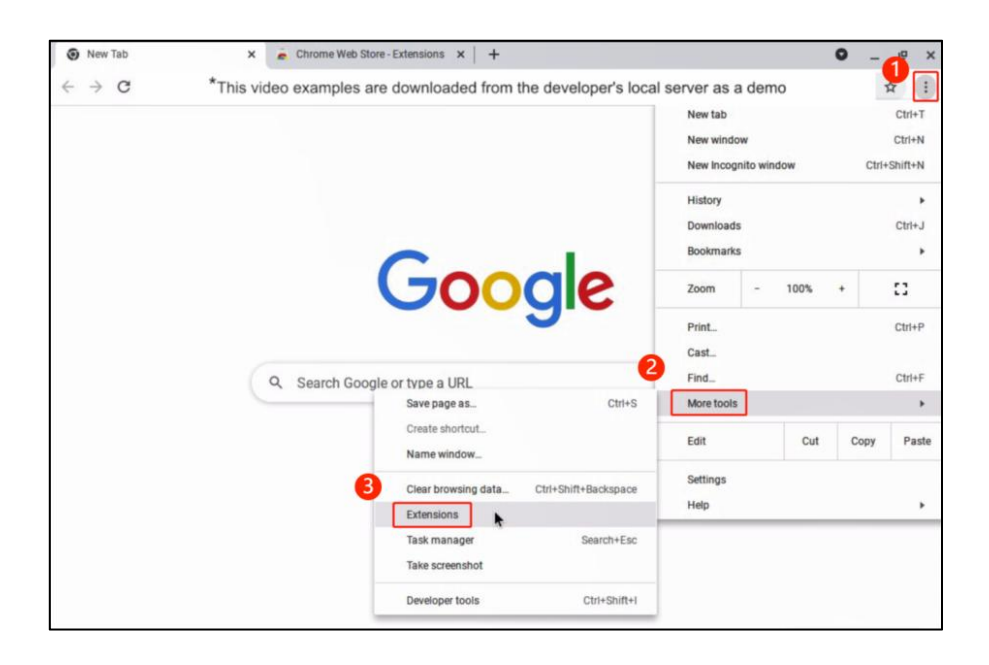

#### (3) Go to "Chrome Web Store"

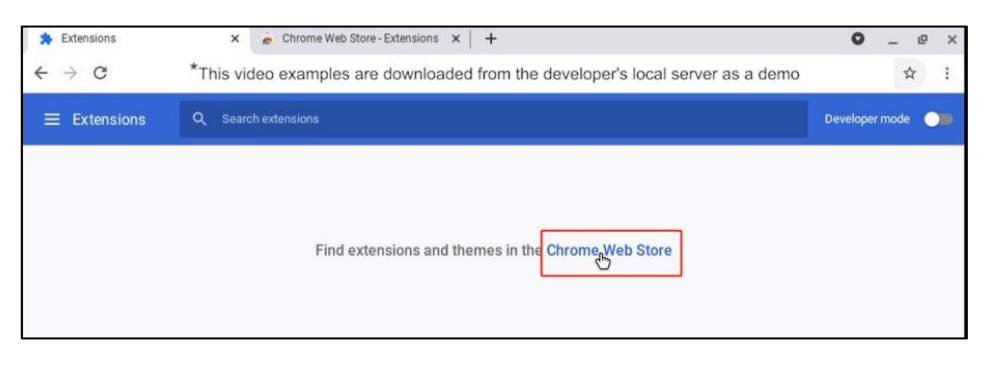

#### (4) Search "Labelife"

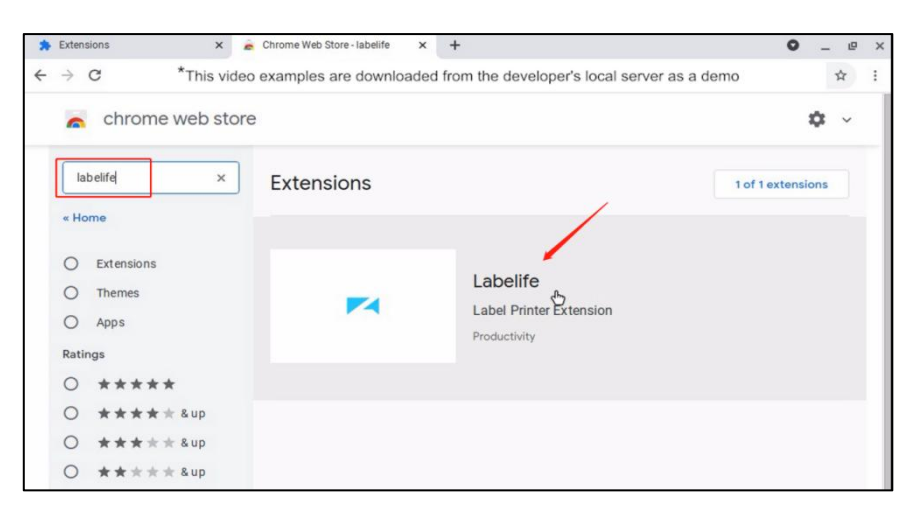

#### (5) Add to Chrome

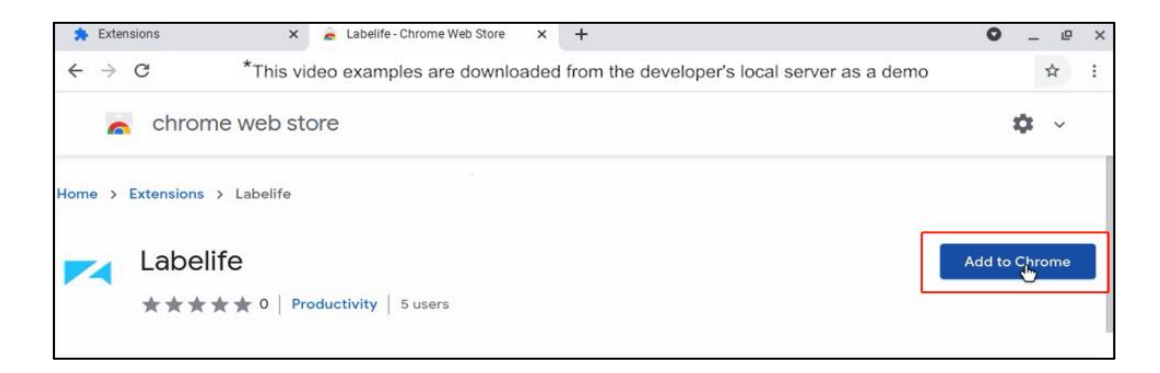

(6) Click "Labelife"-> "Connect Printer"->connect printer successfully

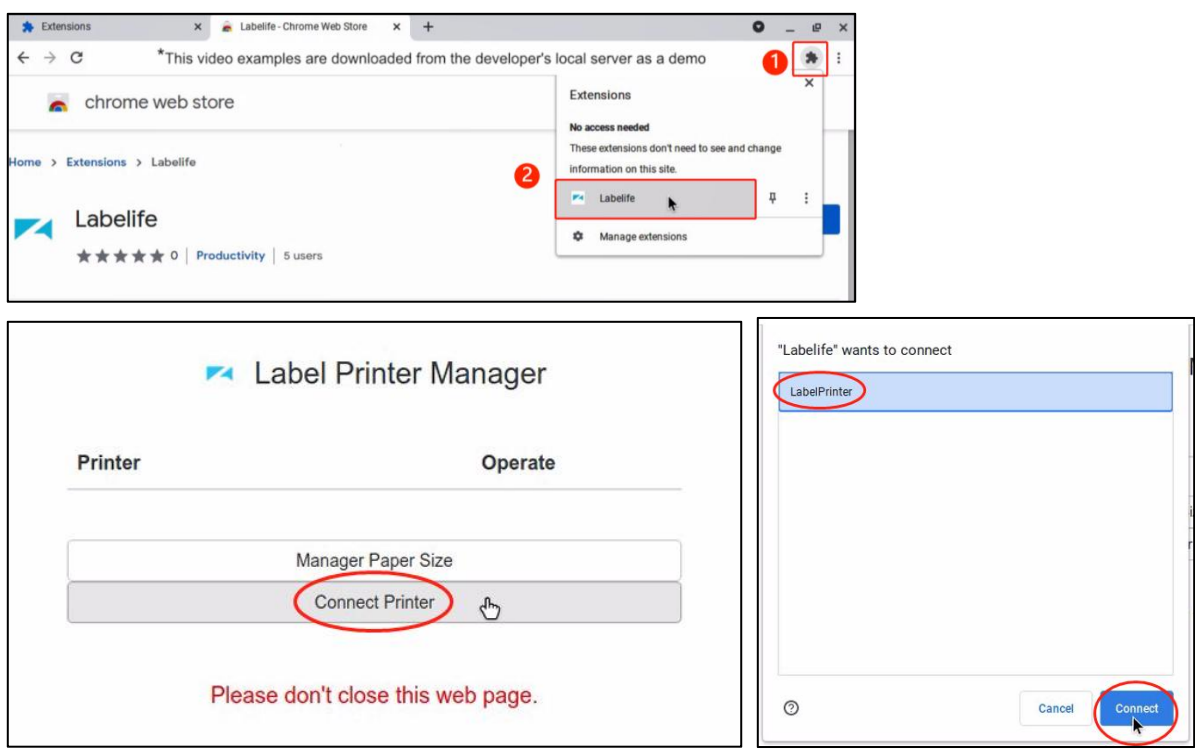

(7) Click "Configure" to set the printing parameters

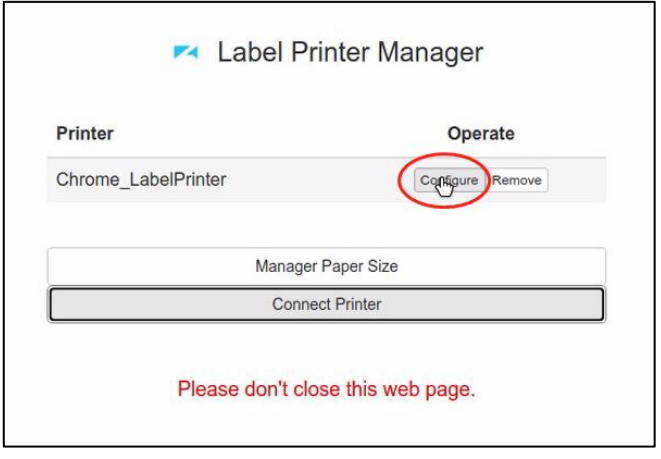

(8) Set the parameters that need to be adjusted, such as "Default Paper , Paper Type, Speed,

Density" etc. Then click "Save Configure"

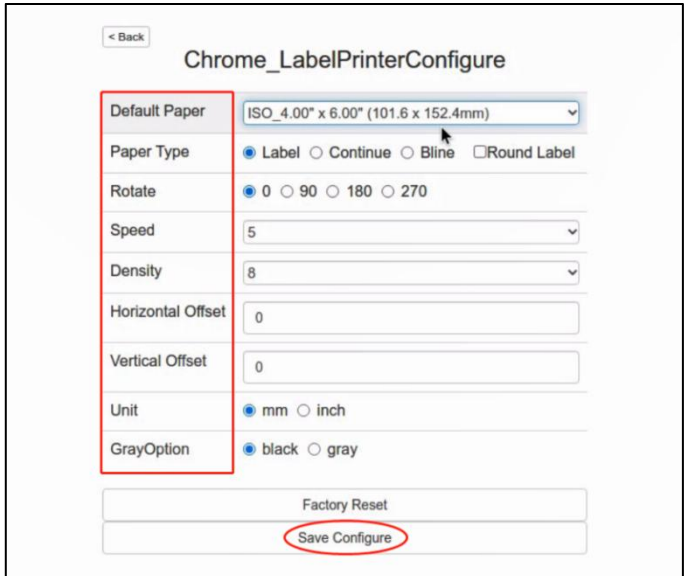

(9) Select "Manager Paper Size" to edit the "Paper Size, Paper Name, Width, Height, Unit"

then click "Save Paper"->OK

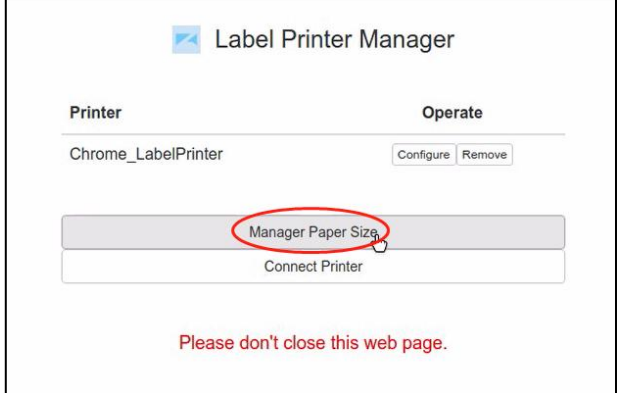

| Paper                             |                                        | Operate      |                                   |             |
|-----------------------------------|----------------------------------------|--------------|-----------------------------------|-------------|
| ISO 1.25" x 2.25" (31.8 x 57.2mm) |                                        | 医似<br>Remove |                                   |             |
| ISO 1.50" x 0.50" (38.1 x 12.7mm) |                                        | Edit Remove  |                                   |             |
| ISO_1.50" x 1.00" (38.1 x 25.4mm) |                                        | Edit Remove  | Labelife<br>$\leq$ E              |             |
| ISO 1.50" x 2.00" (38.1 x 50.8mm) |                                        | Edit Remove  | Save successfully!                |             |
| Paper Name                        | $1.25'' \times 2.25''$ (31.8 x 57.2mm) |              |                                   |             |
|                                   |                                        |              |                                   |             |
| Width                             |                                        |              | Paper                             | Uperate     |
|                                   | 31.80                                  |              | ISO_1.25" x 2.25" (31.8 x 57.2mm) | Edit Remove |
| Height                            | 57.20                                  |              | ISO_1.50" x 0.50" (38.1 x 12.7mm) | Edit Remove |

(10) Open a file(e.g.a PDF) and click "Print"

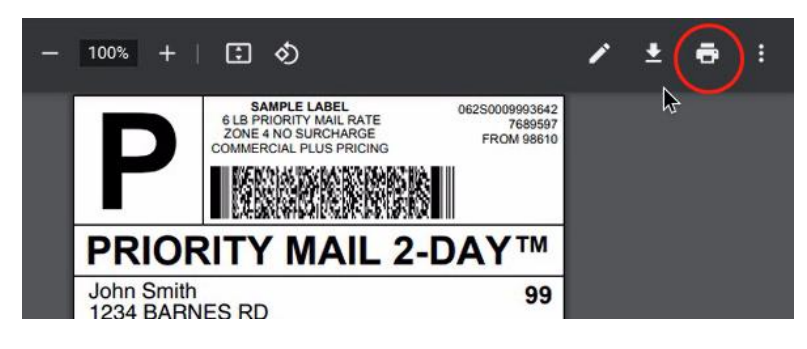

(11) "Destination"-> "See more"

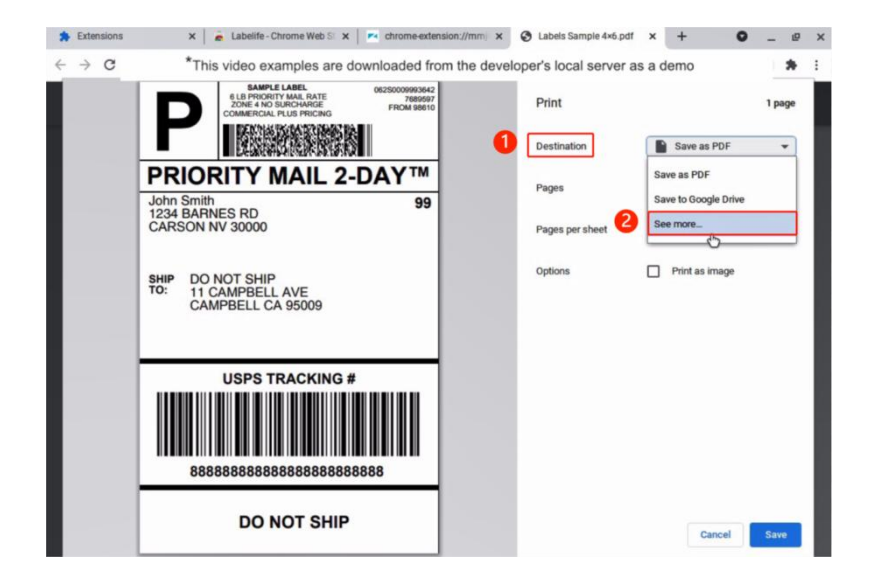

(12) Select your Printer

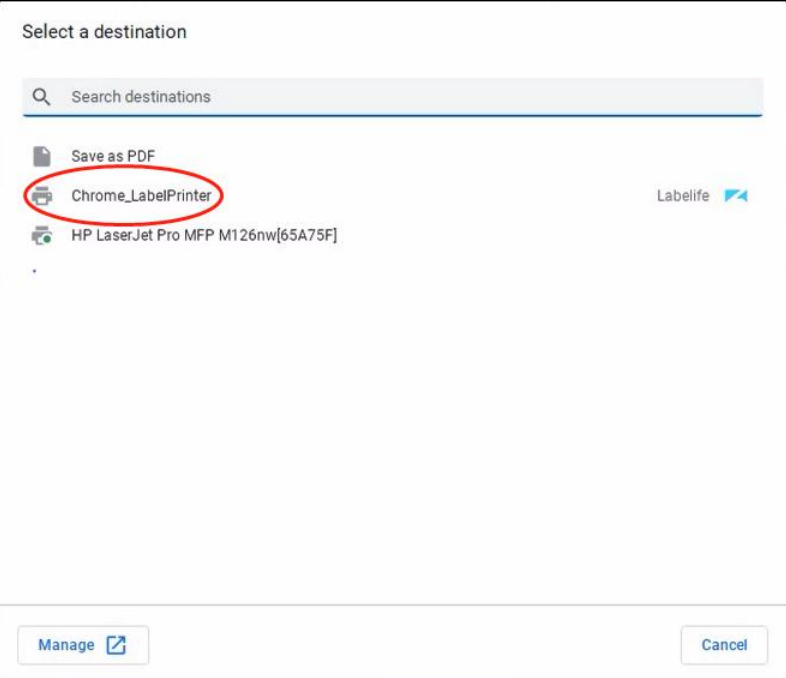

(13) You can set other parameters in the "More settings"

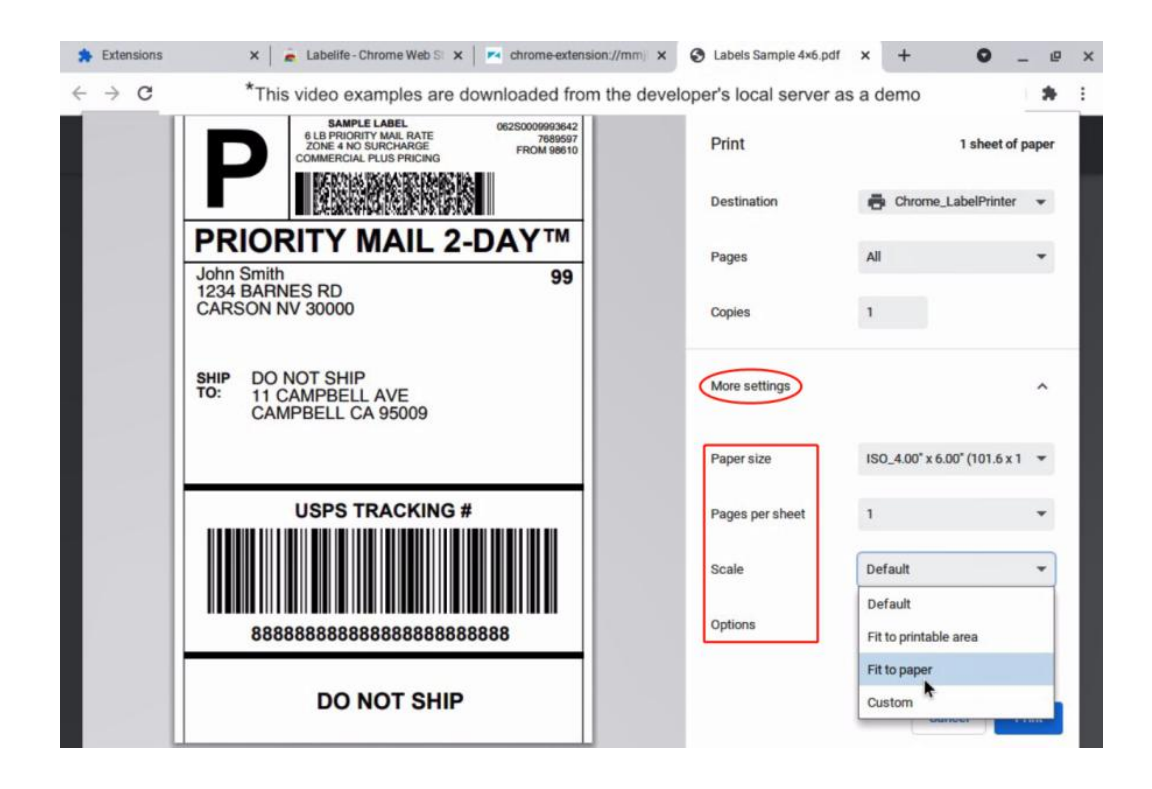

(14) Finally, click "Print"

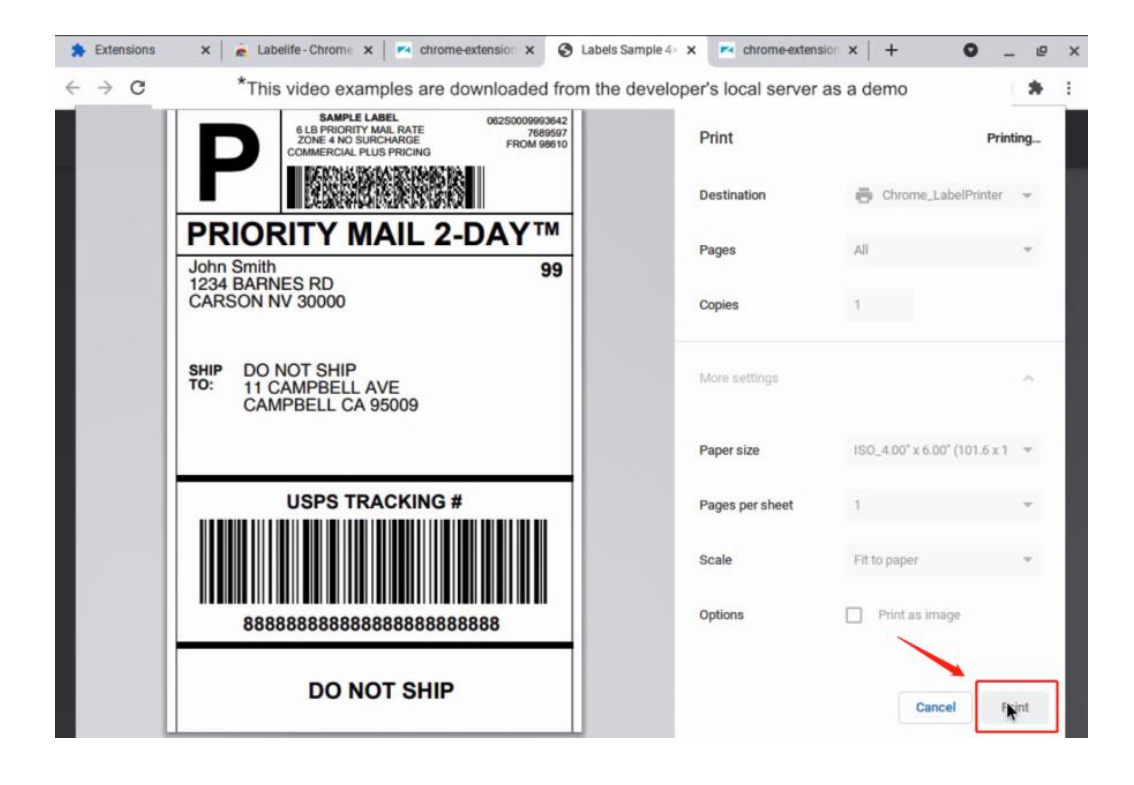